## **DashCommand Quick Start Guide**

This quick start guide will walk you through your first run with DashCommand. You'll need to have DashCommand downloaded from the iTunes App Store or the Android market, and a supported OBD-II interface. The current version of DashCommand is v2.9.0.

## **Step 1: Creating a vehicle**

To start off you'll need to create a vehicle. To do so go to the main menu and select Vehicle Manager. Then select the plus sign. Tap on each field to enter the information about your vehicle, you can edit these later if you need to. You'll need to fill in the year, make, model, and engine type. You'll also want to fill in engine displacement, curb weight, fuel type, and fuel tank size -- your vehicle owner's manual will usually have this information. Only fill in vehicle settings if you are certain that you have the correct values. Anything you are unsure about just leave blank. If you enter an incorrect value it will skew the data calculations. Leave all PID Settings blank, unless told by Support to fill these in.

## **Step 2: Connecting to a vehicle**

Now you're ready to connect to your vehicle. First, plug your interface into the OBD-II port of your vehicle (usually located under the steering column). Next, you'll need to hookup your interface to the device running DashCommand. For Bluetooth interfaces like the OBDLink Bluetooth (Android/Windows only), you simply need to pair with the interface. For most WiFi interfaces, you just need to join the WiFi network that is created and wait for WiFi signal bars to appear in the status bar. If you are using a GoPoint GL1 you only need to connect it to your iPhone's dock connector. The Kiwi WIFi requires that you enter a static IP address; you should set your IP to 192.168.0.11, and your router/gateway to 192.168.0.10. The subnet mask will be 255.255.255.0. Do not set a static IP for the OBDLink WiFi! You also need to be sure you have selected the correct interface type in Settings > Interface Type. A GoPoint user will need to select GoPointt, and any other Bluetooth/WiFi ELM device you should select ELM (this includes the OBDKey WLAN, OBDLink, Kiwi WiFi, and eBay ELM clones). Now you are all setup, tap the Connection icon. When you see a green circle at the top of the screen on the main menu you're connected. If it turns red it either failed to connect, or the

**Step 3: Analyzing data**

connection was dropped.

You can go to the Dashboards view or Data Logging view to see diagnostic information about your vehicle. The more data you enter in the Vehicle Manager, the more data will be available on the Dashboards view. Some common problems are: Incorrect Horse power/ Torque readings or fuel economy information. Check the curb weight and engine displacement in the Vehicle Manager. These settings directly influence those calculated values.

## **Step 4: Data logging**

Go to the Dashboards view or the Data Logging view. Then open the menu by touching and holding the screen for 2 seconds

while in the dashboards view, or pushing the logging options button if you are in the Data Logging view. Then select Start Data Logging. After you've monitored the data you want save go back and select Stop Data Logging. Your data will be saved in a log file under the current vehicle. Now you can replay a data log or email it to a computer for review. You can find your saved data logs by going to the log file management screen, and expanding the vehicle whose logs you want to view.

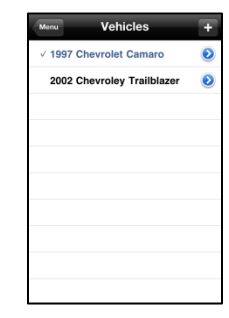

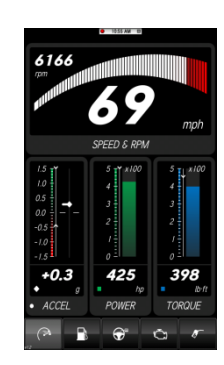

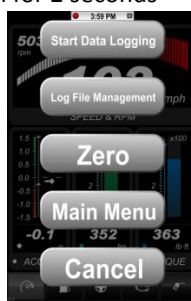

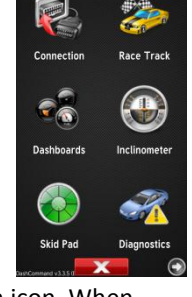